# **T: Zarządzanie przełącznikiem poprzez GUI (ang. Graphical User Interface).**

Zadanie1:

Odszukaj w serwisie internetowym Wikipedii informacje na temat hasła SOHO (ang. Small Office/Home Office).

Konfiguracja urządzeń sieciowych stosowanych w małych firmach zazwyczaj odbywa się poprzez przeglądarkę internetową i udostępnioną usługę http na danym urządzeniu. Połączenie z urządzeniem odbywa się poprzez adres IP wpisany w przeglądarce www. Przy zakupie nowych urządzeń w dokumentacji podawane są **domyślne ustawienia** adresu sieciowego IP, nazwa użytkownika oraz hasło.

```
admin/admin admin/1234
```
Urządzenia sieciowe wyposażono w możliwość przywrócenia fabrycznych ustawień poprzez przytrzymanie przycisku **reset** znajdującego się na obudowie urządzenia.

Niektóre urządzenia posiadają skonfigurowany serwer DHCP nadający adresy IP innym urządzeniom wpiętym do sieci. W takiej sytuacji komputerowi podłączonemu do urządzenia zostanie przypisany odpowiedni numer IP umożliwiający połączenie z urządzeniem poprzez sieć komputerową.

## **Przypomnienie!**

Konfigurując protokół TCP/IP dla urządzenia sieciowego w systemie powinniśmy znać następujące adresy:

- **numer IP urządzenia**, niepowtarzalny 32 bitowy numer, np. 192.168.27.21
- **numer maski**, który określa sieć do której należy urządzenie: 32 bitowy numer składający się z ciągu jedynek poprzedzających ciąg zer, np. 255.255.255.128
- **numer bramki internetowej** (routera), która zapewnia wyjście sygnału poza sieć lokalną, w której pracuje urządzenie sieciowe, np. 192.168.27.1
- **numer sieci**, zarezerwowany do routingu: pierwszy 32 bitowy numer w sieci, np. 192.168.27.0
- **numer rozgłoszeniowy**, wykorzystywany do zadań specjalnych: ostatni 32 bitowy numer w sieci, np. 192.168.27.255

### Zadanie2:

Odszukaj w serwisie internetowym Wikipedii informacje na temat skanowania portów. Sporządź stosowaną notatkę w zeszycie.

### Zadanie3:

Wykorzystując oprogramowanie nmap sprawdź dostępne w lokalnej sięci szkolnej urządzenia sieciowe. nmap -sP 192.168.27.1-254

Następnie należy sprawdzić działające usługi http na urządzeniach w sieci lokalnej:

```
nmap –p 80 192.168.27.1-254
```
W przypadku pracy w systemie Linux OpenSUSE należy utworzyć lokalne konto użytkownika:

useradd -m loginname

passwd loginname

W przypadku problemów z działaniem konta należy konto usunąć poleceniem:

userdel -r loginname

## Zadanie4:

Odszukaj w lokalnej sieci komputerowej urządzenia sieciowe zarządzane przez przeglądarkę www. Ćwiczenie wykonaj z poziomu systemów operacyjnych Windows i Linux podłączonych do różnych segmentów sieci.

Sprawdzenie działających urządzeń w systemie Linux:

ifconfig

Wyłączenie karty sieciowej:

ifdown eth0

ifconfig eth0 down

Włączenie karty sieciowej z ustawieniami domyślnymi:

ifconfig eth0 up

Włączenie karty sieciowej z ustawieniami domyślnymi: ifconfig eth0 192.168.27.21 netmask 255.255.255.0 Skonfigurowanie domyślnej bramki sieciowej: route add default gateway 192.168.27.1 Restart ustawień sieciowych do parametrów domyślnych: ip link show eth0 Włączenie karty sieciowej z ustawieniami podanymi przez serwer DHCP: ifup-dhcp eth0 Wyświetlenie skonfigurowanej w systemie trasy routingu (przekazywania pakietów): route –n Restart ustawień sieciowych w systemie Linux do parametrów skonfigurowanych w systemie: /etc/init.d/network restart Kilka poleceń systemu Windows: ipconfig /renew route print net start remoteaccess netsh interface ip show interface

#### Zadanie5:

Zapoznaj się z opcjami konfiguracyjnymi drukarki sieciowej dostępnej w szkolnej pracowni komputerowej przez przeglądarkę www.

### Obraz przedstawiający wykorzystanie programu nmap w trybie graficznym:

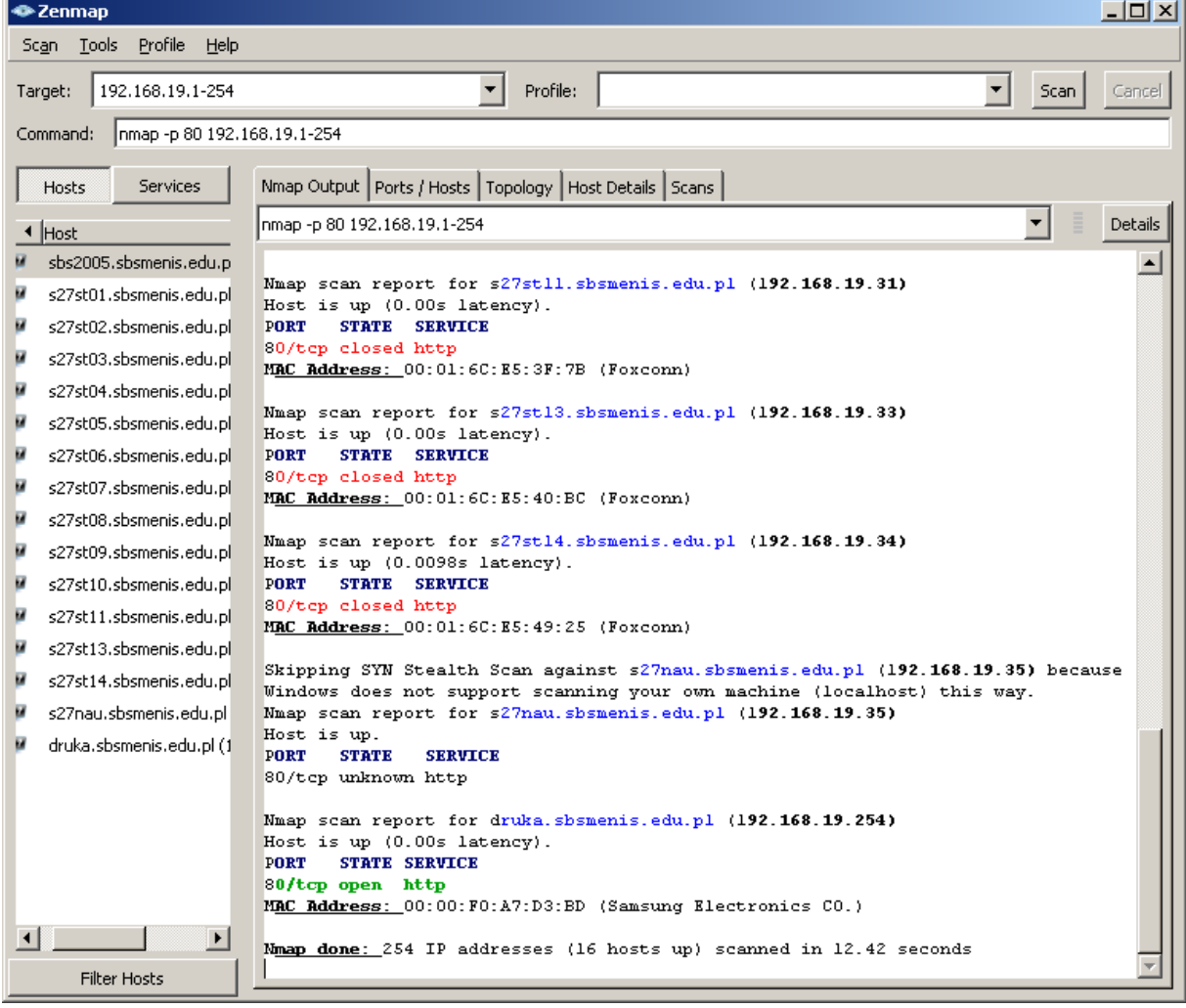

#### Obraz przedstawiający wykorzystanie programu nmap w trybie tekstowym:

```
\sqrt{\alpha x} cmd.exe
                                                                                                                                                                 -10x\overline{\blacktriangle}Not scan report for s27st11.sbsmenis.edu.pl (192.168.19.31)<br>Host is up (0.00s latency).<br>PORT STATE SERVICE<br>80/tcp closed http<br>MAC Address: 00:01:6c:E5:3F:7B (Foxconn)
Nmap scan report for s27st13.sbsmenis.edu.pl (192.168.19.33)<br>Host is up (0.00s latency).<br>PORT STATE SERVICE<br>80/tcp closed http<br>MAC Address: 00:01:6C:E5:40:BC (Foxconn)
Mmap scan report for s27st14.sbsmenis.edu.pl (192.168.19.34)
Host is up (0.00s latency).<br>PORT STATE SERVICE<br>80/tcp closed http
MAC Address: 00:01:6C:E5:49:25 (Foxconn)
Skipping SYN Stealth Scan against s27nau.sbsmenis.edu.pl (192.168.19.35) because<br>Windows does not support scanning your own machine (localhost) this way.<br>Mmap scan report for s27nau.sbsmenis.edu.pl (192.168.19.35)
Host is up.<br>PORT STATE
                                SERVICE
80/tcp unknown http
Nmap scan report for druka.sbsmenis.edu.pl (192.168.19.254)<br>Host is up (0.00s latency).<br>PORT STATE SERVICE<br>80/tcp open http<br>MAC Address: 00:00:F0:A7:D3:BD (Samsung Electronics CO.)
Mmap done: 254 IP addresses (16 hosts up) scanned in 10.56 seconds
C:\Programy\Nmap>nmap -p 80 192.168.19.1-254_
```
 $\Box \vdash - \Box \boxtimes \odot$ 

 $\blacksquare$ 合

## Przykładowe strony startowe urządzeń konfigurowanych przez przeglądarkę www:

 $\left( \leftarrow \right)$  (192.168.100.1)

**Status Signal Addresses Configuration** 

Logs **Help** 

Modem Configuration: Status - Connection | +

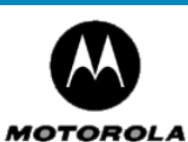

**Status** This page provides information about the startup process of the Cable Modem. If there is a problem with the startup, the word "Failed" may appear in the Status column. Should this occur, visit the Help area and perform the Checkup procedures listed there. If the problem continues, click on the word "Failed" for more detailed information about the failure, or call your service provider for assistance.

 $\sqrt{2} \times C$  8 - Google

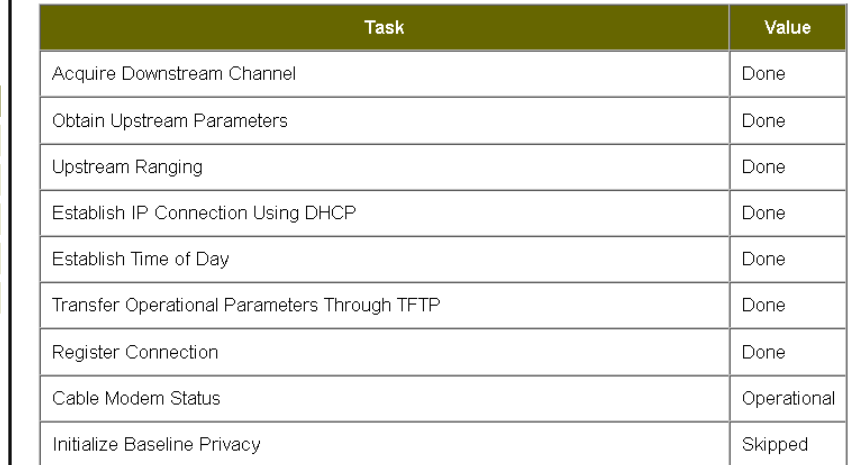

@2004 Motorola All rights reserved

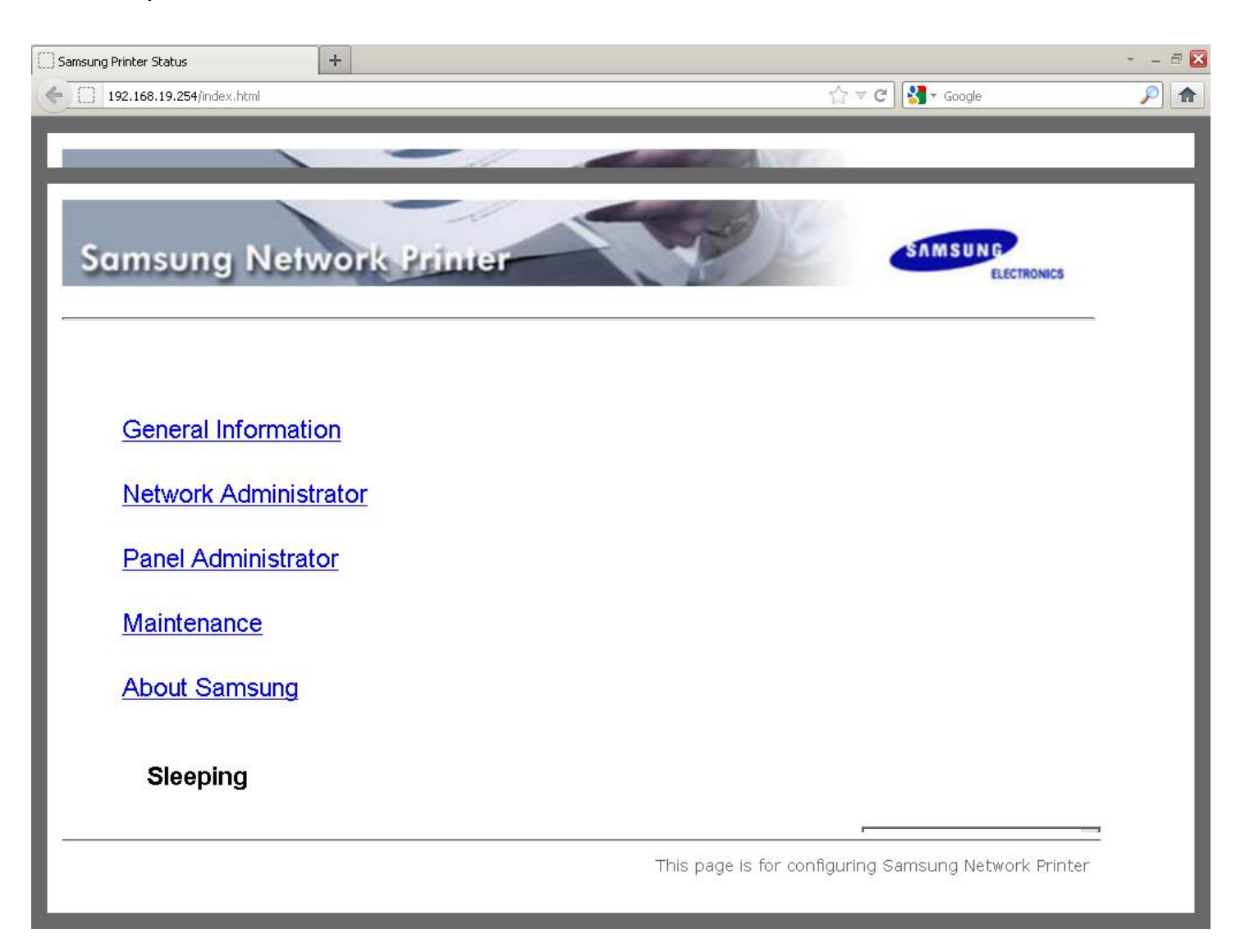

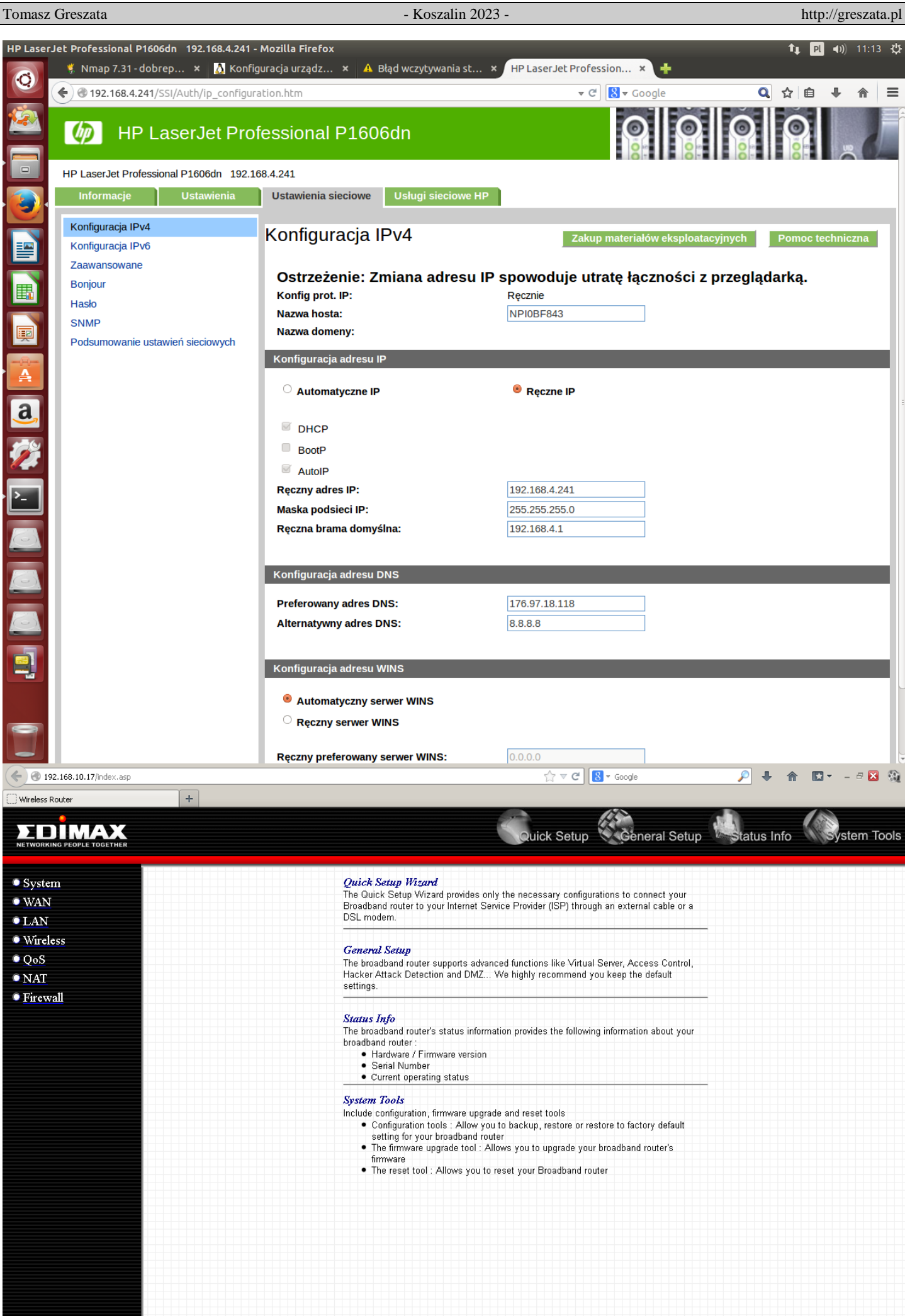

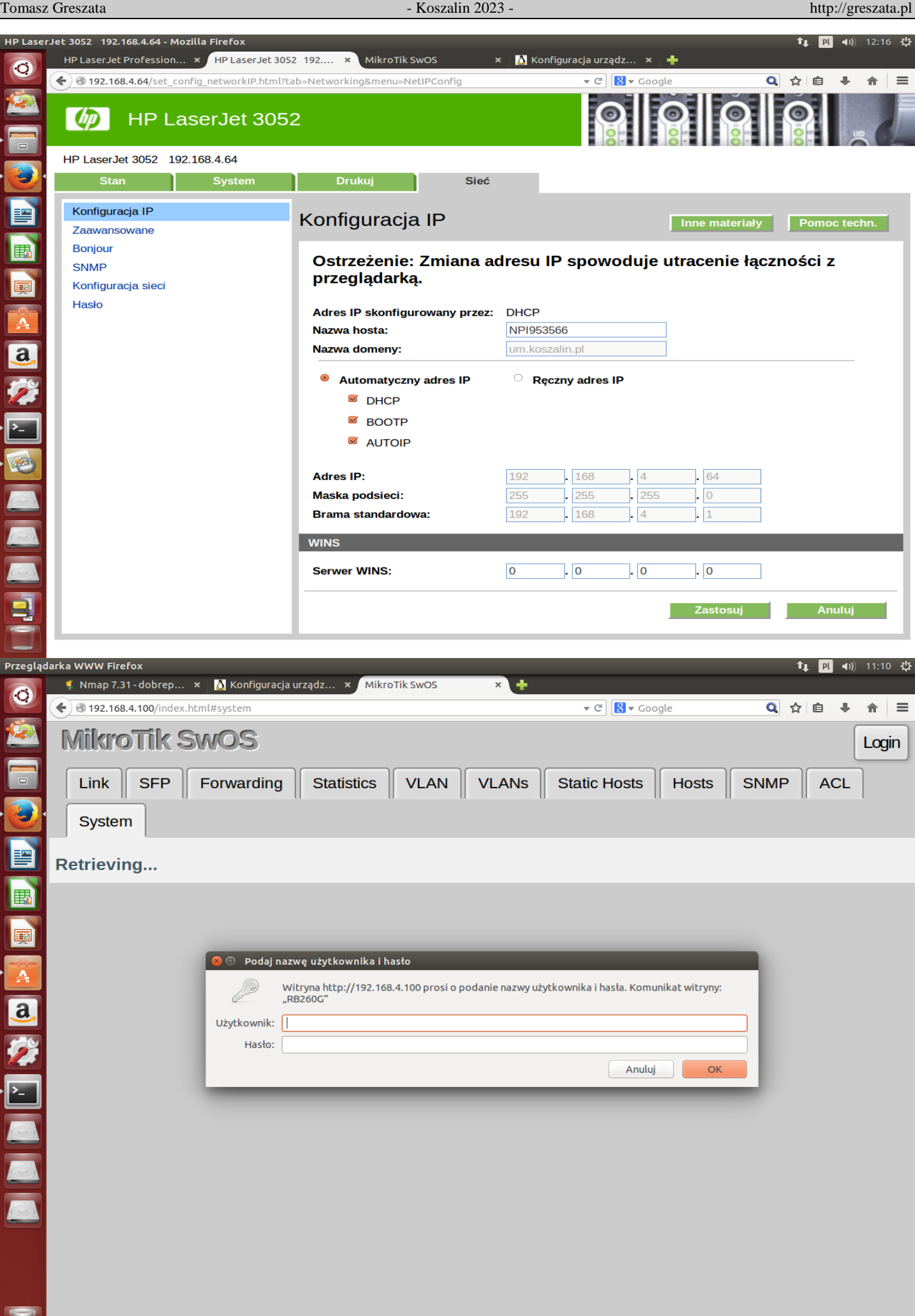

#### Zadanie6:

Zapoznaj się z zawartością poniższej witryny internetowej <http://www.komputerswiat.pl/poradniki/sprzet/siec-domowa/2012/02/szybciej-i-bezpieczniej,2.aspx>

### Zadanie7:

Wykorzystując program Cisco Packet Tracer zbuduj sieć komputerową zawierającą następujące urządzenia:

- przełącznik z dwiema kartami sieciowymi Gigabit Ethernet,
- router WiFi,
- komputer PC z karta Gigabit Ethernet,
- drukarkę z kartą bezprzewodową.

Wszystkie urządzenia powinny pracować w jednej sieci 192.168.255.0/24. Działania konfiguracyjne zapisz w postaci opisanych zrzutów ekranowych. Na jednej stronie o rozmiarze A4, orientacji pionowej, umieść dwa opisane zrzuty z ekranu, o szerokości minimum 14 cm. Każdą stronę podpisz swoim imieniem i nazwiskiem w nagłówku strony, a w stopce oznacz numer strony wg schematu Strona X z Y. Pracę zachowaj pod nazwą **\$nazwisko\_urzadzenia\_sieciowe.doc** i prześlij plik pocztą elektroniczną do nauczyciela na adres [greszata@zs9elektronik.pl.](mailto:greszata@zs9elektronik.pl)

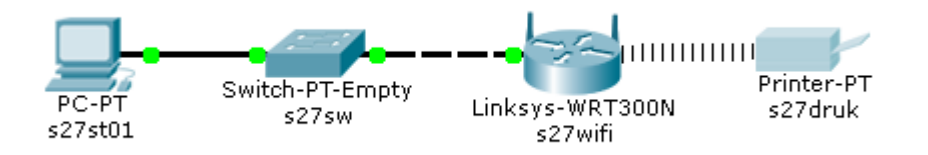

### **Parametry konfiguracyjne przełączników zarządzanych**:

- **protokół STP (ang. Spanning Tree Protocol)**, który pozwala na kontrolę połączeń pomiędzy przełącznikami, **IEEE 802.1D**,
- **protokół SNMP (ang. Simple Network Management Protocol)**, który umożliwia zarządzanie urządzeniami sieciowymi i monitorowania ich,
- **port Mirroring**, to funkcja umożliwiająca przesyłanie danych z wybranego portu lub wybranej sieci VLAN równocześnie do innego portu (lustrzane odbicie wysyłanych danych),
- **QoS (ang. Quality of Service)**, usługa umożliwiająca ustawianie priorytetów dla wybranego typu ruchu sieciowego w celu zapewnienia jak najlepszej jakości dostarczanych usług, **IEEE 802.1p**,
- **zarządzanie pasmem (ang. bandwith control)**, usługa pozwalająca na kontrolowanie przepustowości na wybranym porcie,
- **sieci wirtualne (ang. Virtual Local Area Network, VLAN)**, standard pozwalający na podział urządzeń podłączonych do jednej fizycznej sieci na niezależne sieci logiczne, **IEEE 802.1Q**,
- **agregacja łączy (ang. link agregation)**, usługa umożliwiająca na łączenie przełączników równocześnie kilkoma połączeniami, **LAG**,
- **połączenie ramek**, pozwala na znakowanie identyfikatorem sieci VLAN ramek przesyłanych pomiędzy przełącznikami.

### Zadanie8:

Zapoznaj się z wyjaśnieniami powyższych pojęć publikowanymi w serwisie Wikipedii.

### Zadanie9:

Zapoznaj się z zawartością następujących witryn internetowych: <https://emulator.tp-link.com/TL-SG3424P/Index.htm> <https://meraki.cisco.com/products/switches> <http://www.linksys.com/pl/c/business-network-switches/> <http://ui.linksys.com/> <http://ui.linksys.com/LGS528P/V1.0.1.4/> <http://www.netis-systems.com/Suppory/emulators.html> [https://www.cisco.com/assets/sol/sb/Nikola\\_GUI/SG\\_200-50P\\_v1\\_1/config/home\\_sx200.htm](https://www.cisco.com/assets/sol/sb/Nikola_GUI/SG_200-50P_v1_1/config/home_sx200.htm)

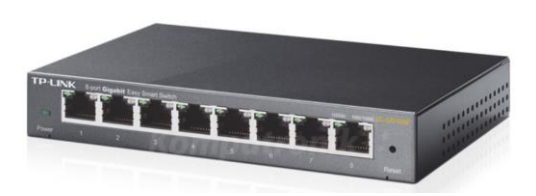

### Zadanie10:

Zapoznaj się z opisem przełącznika zarządzanego TP-Link TL-SG108E dostępnym na stronie [http://www.komputronik.pl/product/257413/Elektronika/Peryferia\\_PC/TP\\_Link\\_TL\\_SG108E.html?gcli](http://www.komputronik.pl/product/257413/Elektronika/Peryferia_PC/TP_Link_TL_SG108E.html?gclid=CLLQgZaXksoCFQs8GwodWPADBw&gclsrc=aw.ds) [d=CLLQgZaXksoCFQs8GwodWPADBw&gclsrc=aw.ds](http://www.komputronik.pl/product/257413/Elektronika/Peryferia_PC/TP_Link_TL_SG108E.html?gclid=CLLQgZaXksoCFQs8GwodWPADBw&gclsrc=aw.ds)

Konfiguracja przełączników zarządzanych poprzez przeglądarkę www:

 Konfiguracja podstawowych parametrów pozwala na określenie adresu IP urządzenia, nazwy i opisu urządzenia, prędkości poszczególnych portów.

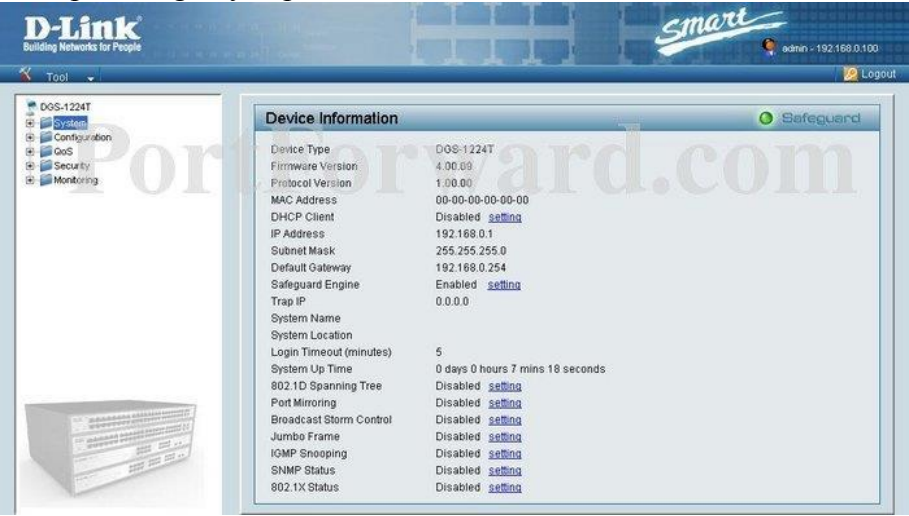

 Konfiguracja protokołu STP (domyślnie wyłączony) pozwala określić priorytet urządzenia (Bridge Priority), maksymalny czas życia (Bridge Max Age) komunikatów BPDU (Bridge Protocol Data Unit), czas pomiędzy wysyłaniem kolejnych komunikatów o poprawności działania urządzenia (Bridge Hello Time), maksymalny czas pomiędzy zmianami statusu łącza (Bridge Forward Delay), priorytety (Priority) oraz koszty (Path Coast) transmisji przez dany port.

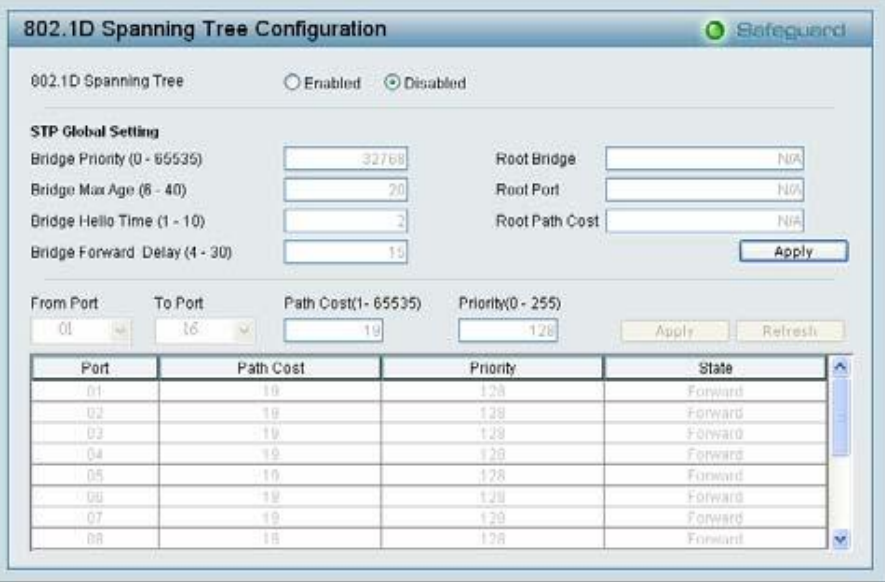

 Konfiguracja protokołu SNMP pozwala konfigurować hasła dostępu do urządzenia poprzez protokół SNMP, ustawienia Trap Settings do automatycznego zapisu informacji do serwera SNMP o danym zdarzeniu na urządzeniu (restart, włączenie, wyłączenie, błąd odbioru danych, błąd wysłania danych). Konfiguracja polega na podaniu hasła dla odczytu (Read Community) oraz hasła odczytu i zapisu (Set Community) logów urządzenia. Dodatkowo podajemy nazwę, lokalizację oraz dane kontaktowe do osoby zarządzającej urządzeniem. Można również określić adres IP serwera, do którego przesyłane będą dane dotyczące zdarzeń na urządzeniu (Trap Manager IP).

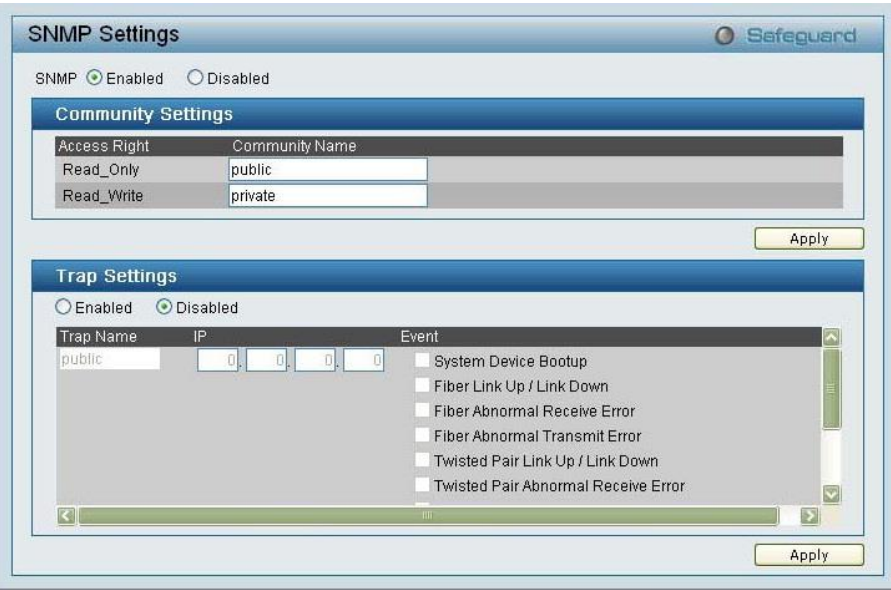

 Konfiguracja usługi port mirroring pozwala określić port, do którego wysyłane będą duplikowane dane, oraz porty źródłowe, z których dane będą przekazywane (RX – odbierane, TX – wysyłane, Both – TX i RX, None – dane nie będą duplikowane).

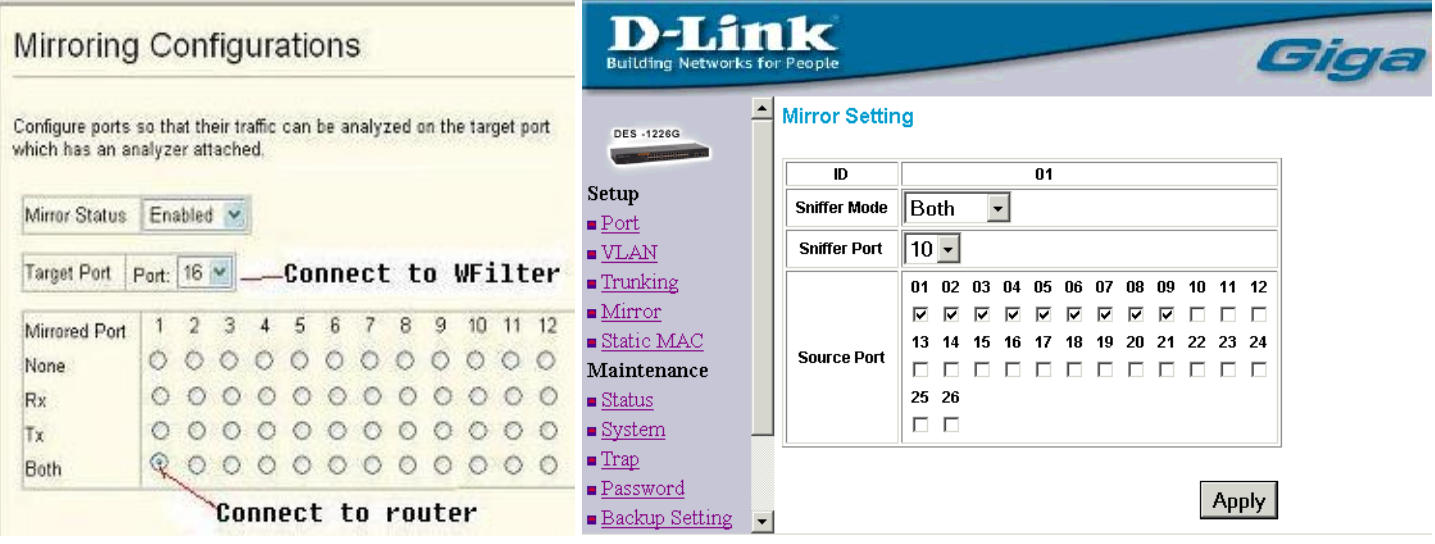

 Konfiguracja QoS pozwala określić priorytet transmisji (najwyższy (highest), wysoki (high), zwykły (middle) oraz niski (low)) dla danego portu.

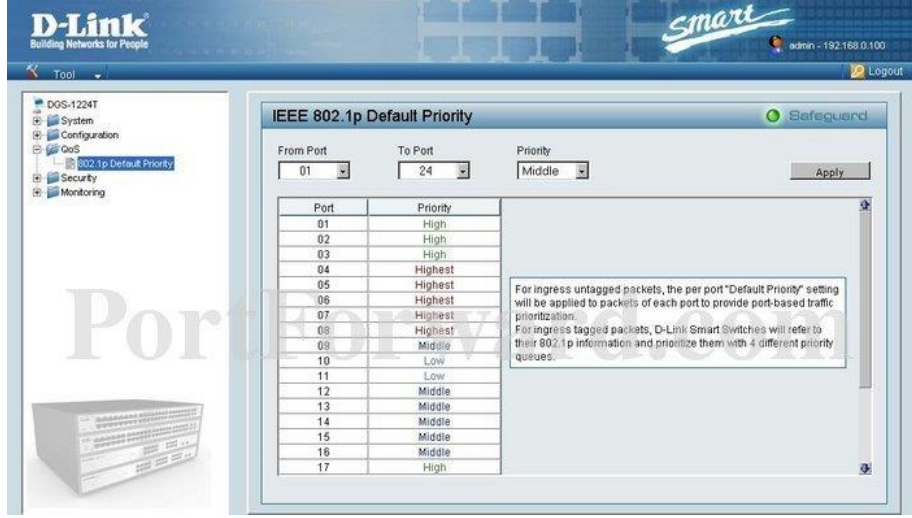

- Konfiguracja sieci VLAN polega na podaniu identyfikatora (VID), nazwy danej sieci (VLAN name) oraz wskazaniu portów urządzenia należących do danej sieci. Porty mogą działać w dwóch trybach: bez znakowania ramek (Untag VLAN Ports) oraz ze znakowaniem ramek (Tag VLAN Ports) identyfikatorem Tomasz Greszata a mieszkorego a koszalin 2023 - Koszalin 2023 - http://greszata.pl

sieci VLAN przez urządzenie podłączone do danego portu. Zastosowanie różnych sieci VLAN uniemożliwi wymianę danych pomiędzy urządzeniami podłączonymi do różnych portów (VLAN). Aby możliwa była wymiana danych pomiędzy tymi urządzeniami należy podłączyć do portu typu trunk router oraz przypisać mu adresację z różnych sieci VLAN (tworzenie podinterfejsów). Przykład konfiguracji:

```
(config-if)#interface GigabitEthernet0/1.2
(config-if)#encapsulation dot1q 27
(config-if)#ip address 192.168.27.201 255.255.255.0
```
Przykładowa konfiguracja nowej sieci VLAN o identyfikatorze 27:

```
>enable
#configure terminal
(config)#vlan 27
(config-vlan)#name s27-vlan
(config-vlan)#exit
(config)#exit
#exit
```
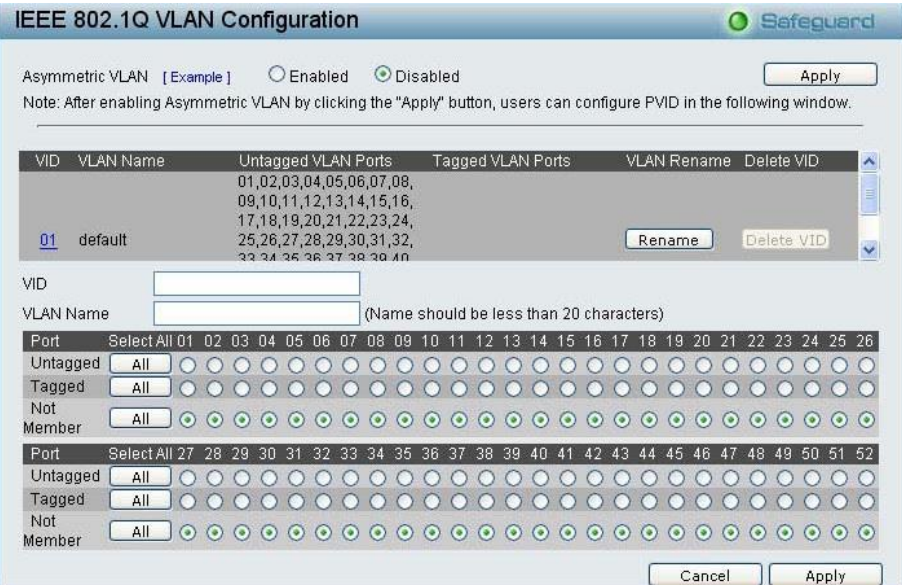

 Konfiguracja łącza typu trunk pozwala określić nazwę połączenia i wskazać porty urządzenia należące do danego łącza. Jest to połączenie pomiędzy switchami bądź switchami i routerami, za pomocą którego przenoszony jest cały ruch VLAN. Po obu stronach łącza musi być ten sam standard łącza trunk.

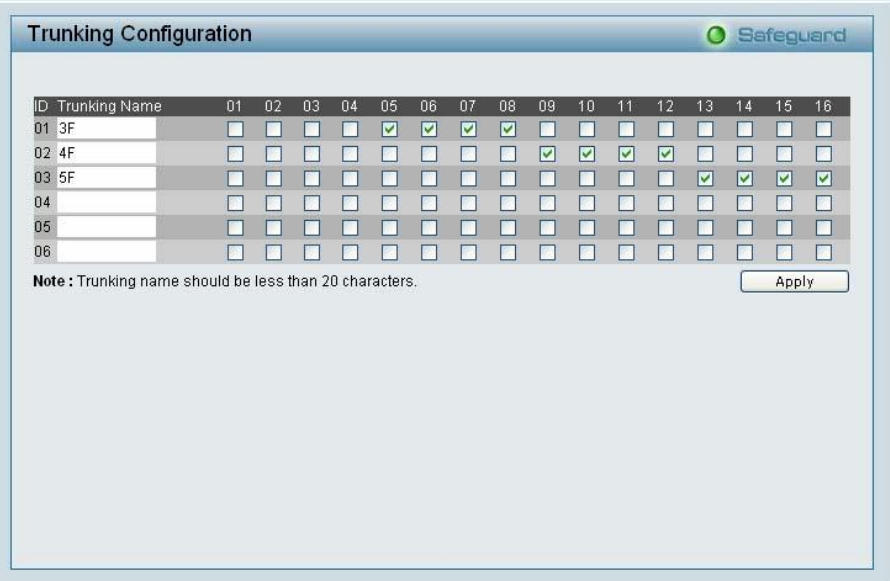